※下記は国内の主要なレジストラの一般的な設定例を示したものであり、設定作業およびその 結果に関しては弊社の管理外となります。ご不明な点は各レジストラのサポートまでお問い合 わせください。

※下記の情報は本ページ作成時での情報です。各レジストラの仕様変更により今後設定方法等 が変更になる場合があります。

会員メニュー にログインし、トップから「ドメインの確認」をクリックします。

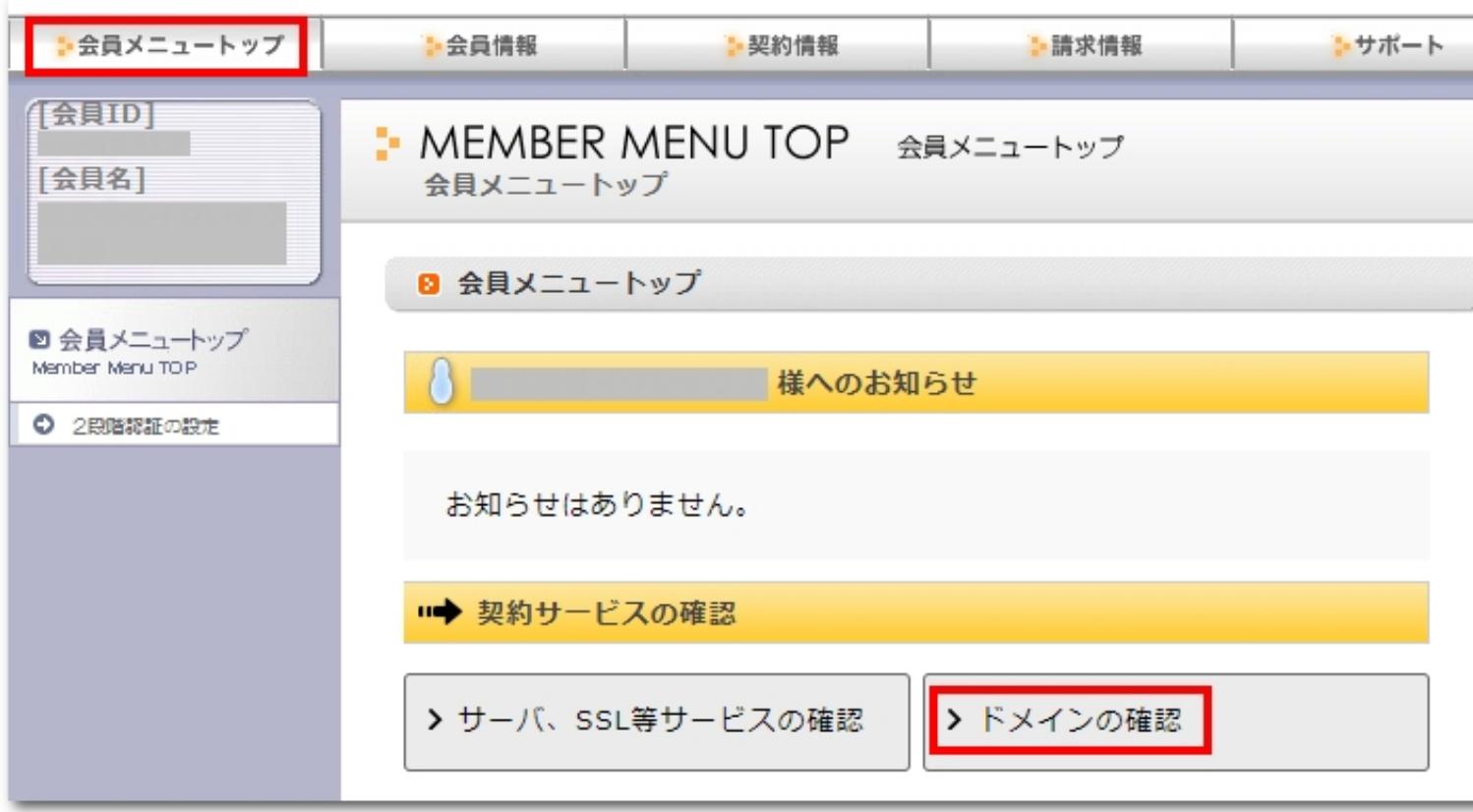

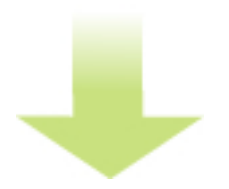

さくらインターネットでの設定例

作者: admin 2020年 2月 05日(水曜日) 23:20 - 最終更新 2020年 2月 08日(土曜日) 23:27

画面下部の「ドメインメニュー」をクリックします。

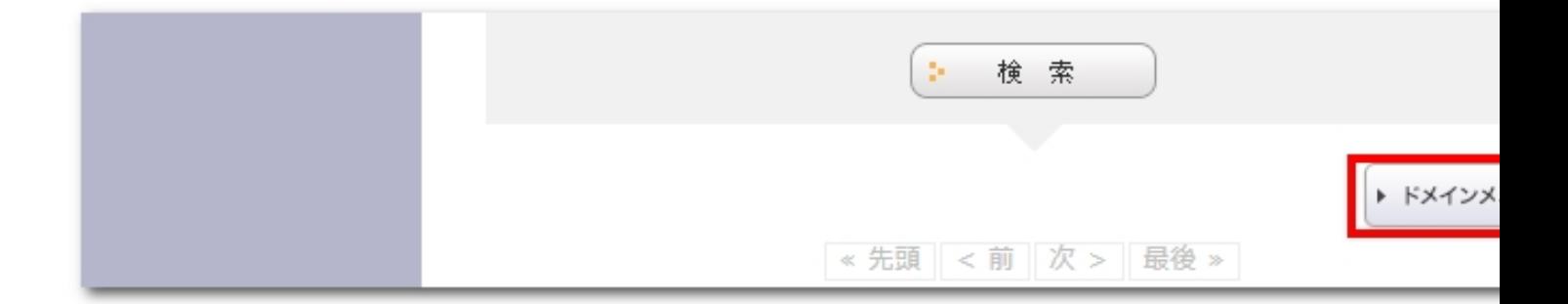

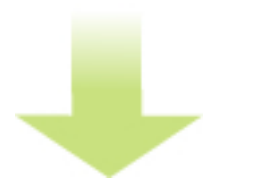

ドメイン一覧から取得したドメイン(ワイメールに持ち込むドメイン)の「WHOIS情報」をク リックします。

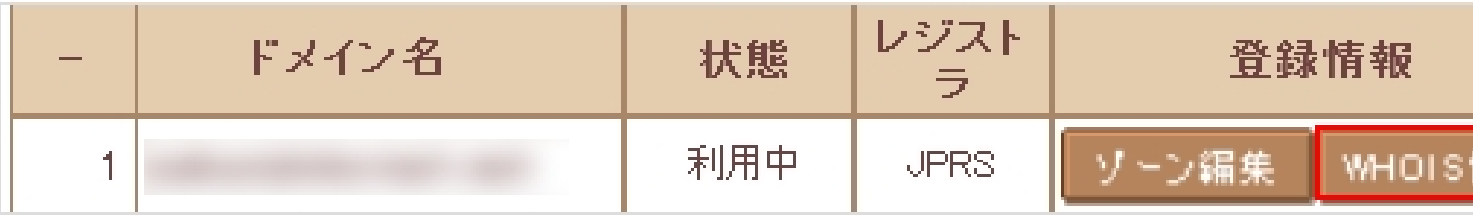

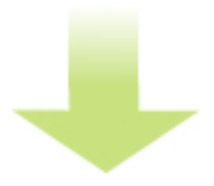

ネームサーバ1~4の右側の「変更」をクリックします。

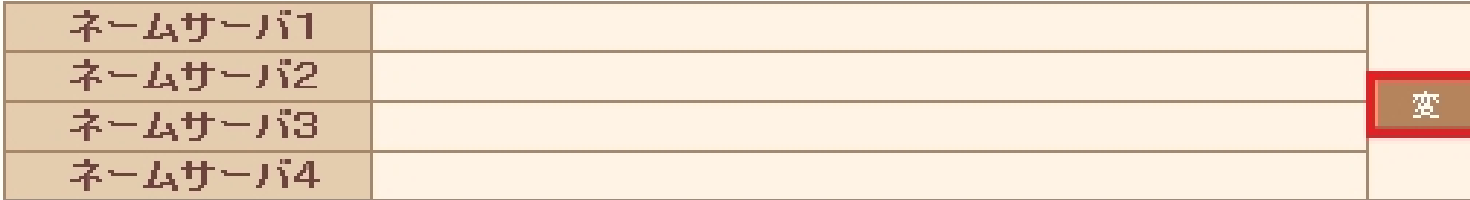

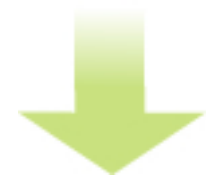

ネームサーバ1に「ns1.y-ml.com」、ネームサーバ2に「ns2.y-ml.com」、ネームサーバ3に「s lave1.igreks.co.jp」と入力し、「送信する」をクリックします。

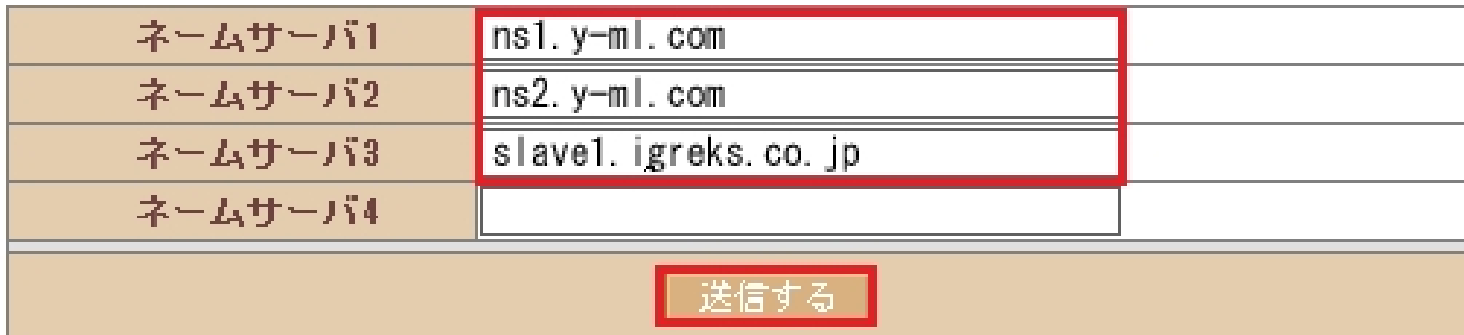

以上でネームサーバの指定は完了です。

インターネットに反映するまでに最大で24時間ほどかかる場合があります。

ネームサーバの指定が完了したら、「 反映の確認 」に進みます。